# Printable: Geographic Farming

## How do I define and save a geographic farm area?

- Select Research and then select Map Search.
- 2 Enter the geographic area (*Neighborhood, ZIP* or *City*) near your farm area.
- 3 Select the magnifying glass to search.
- 4 Using the Map, pan and zoom to center your farm area in the window.
- Choose the geographic farm boundaries. This can be accomplished a few different ways:

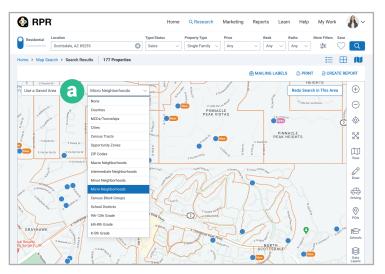

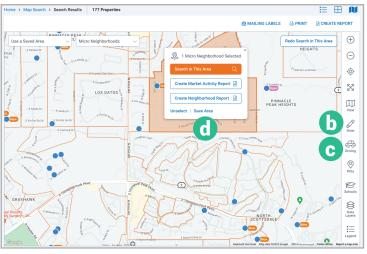

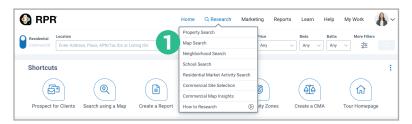

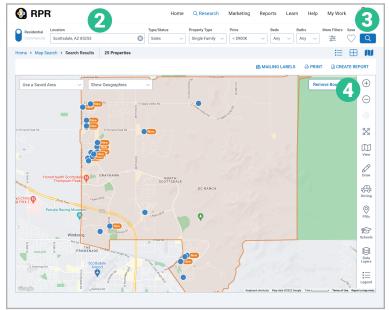

#### Identify pre-defined neighborhoods:

- a From Show Geographies dropdown choose a predefined area such as Intermediate, Minor or Micro Neighborhoods.
- Now select the geographic area that matches your potential farm. The area will turn orange.

#### Draw your own shape or travel time:

- **b** Draw: Freehand, Radius, Polygon or box.
- © Driving: *Travel Time* or *Distance* to define a specific area.
- **d** With your defined area selected, click *Save Area*.
- Type a name for the area. Select Save Area.

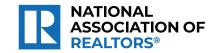

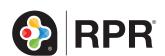

### How do I analyze the results of my farm area?

Steps 5-14 will review how to calculate key metrics for your farm area. To help get you started, we created a template worksheet which can be **downloaded here**. Follow the steps below to complete the document.

- Identify the number of homes in the farm area. From the search area, above the map select the *Type/Status* dropdown and choose *Public Records*. Now with the neighborhood selected, choose *Search in This Area*.
- The count will be shown directly above the map. Record the count in your template worksheet.
- Determine the number of homes sold in the farm area over the last 12 months. Again click the *Type/Status* dropdown and choose *For Sale* and select *Closed*. Also check the box *Include* public records solds. Then click the mini-calendar icon to the right of *Sold and choose Last 12* months and click *Apply*.
- 8 Look for the count of sold properties above the map. Record the count in your template worksheet.
- Identify the number of homes currently listed in the farm area. Click the *Type/Status* dropdown. Now select *For Sale,* and below that select *Active.* All other status should be unchecked. Now select the orange magnify glass to search.
- The number of For Sale properties is now displayed above the map. Record the count found under the map.
- Now to create a *Market Activity Report* for additional metrics.
- With your defined farm area selected, choose *Create Market Activity Report*. This will take you to the Report Generation page, with *Market Activity Report* selected.
- Now generate the report to find additional metrics such as *Median Estimated Listing Price, Median Estimated Home Value* and *Median Days in RPR*.
- Using your template worksheet, enter your estimated cost per mailing. This number does not come from RPR. It is the average per-piece marketing cost for each home in the farm area. Not sure? Try using the USPS Every Door Direct Mail calculator.

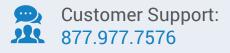

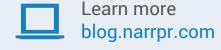

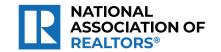

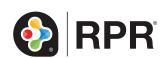